# **AC310 Modbus TCP Expansion Card Operating Instructions**

## Catalogue

| 1. Function Introduction                                         | 2  |
|------------------------------------------------------------------|----|
| 2. Hardware Appearance and Fault Indication Description          | 2  |
| 3. Wiring Description                                            | 3  |
| 4.AC310 Inverter-related Function Code Configuration Description | 5  |
| 5. Operation Examples                                            | 7  |
| 5.1 Parameter Configuration Process                              | 7  |
| 5.2 Start/Stop AC310 Inverter with VC5                           | 7  |
| 5.2.1 Master-Slave Configuration                                 | 7  |
| 5.2.2 Start/stop frequency converters                            | 10 |

Thank you for using the network communication extension card of Suzhou Veichi Electric Technology Co. This card can be used on AC310 inverter to make AC310 inverter a server of ModbusTCP Industrial Ethernet and available for ModbusTCP Industrial Ethernet client control.

Before using this card, please read this manual carefully.

#### 1. Function Introduction

Switch networking supported;

DHCP IP addresses allocation via DHCP not supported;

Maximum number of function codes read in a single session: 100;

Up to 4 ModbusTCP client connections supported;

Abnormal status indication supported.

## 2. Hardware Appearance and Fault Indication Description

This card looks as follows:

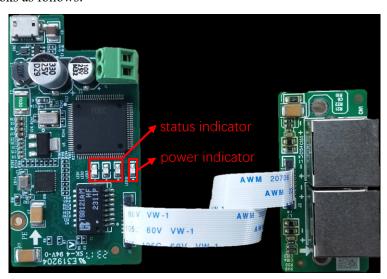

Figure 1

As shown above, this card has 1 power indicator and 3 status indicators; the power indicator is always on after power on, and the status indicator is described in the table below.

| No.  | LED1  | LED2  | LED3   | Status/fault type                                                    | Troubleshooting measure                                              |
|------|-------|-------|--------|----------------------------------------------------------------------|----------------------------------------------------------------------|
| INO. | RED   | GREEN | YELLOW | Status/fault type                                                    | Troubleshooting measure                                              |
| 1    | flash | off   | off    | Handshaking to the inverters                                         | Check if the extension card is correctly inserted into the card slot |
| 2    | on    | on    | flash  | The network cable is disconnected; the protocol stack is starting up | Check network cable connection;  Power up and restart                |

| 3  | flash | off   | flash | MAC address error                                            | Power up and restart                                                                                        |
|----|-------|-------|-------|--------------------------------------------------------------|----------------------------------------------------------------------------------------------------|
| 4  | flash | flash | flash | Stack initialization timeout                                 | Power up and restart                                                                                        |
| 5  | off   | flash | on    | Communication parameter setting error (IP obtaining failure) | Power up and restart                                                                                        |
| 6  | off   | on    | off   | Hand-shaked successfully, no client accesses                 |                                                                                                    |
| 7  | off   | flash | off   | Client access without data interaction                       |                                                                                                    |
| 8  | off   | flash | flash | With data interaction                                        |                                                                                                    |
| 9  | off   | on    | on    | Receive buffer is full                                       | Reduce the number of function codes accessed in a command; Increase the access period of periodic commands. |
| 10 | off   | on    | flash | Inverter reply to abnormal command                           |                                                                                                    |
| 11 | off   | off   | flash | Inverter reply timeout                                       |                                                                                                    |

Table 1

## 3. Wiring Description

Connection to a single client:

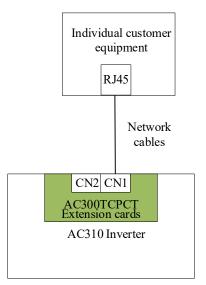

Figure 2

Connection to multiple clients:

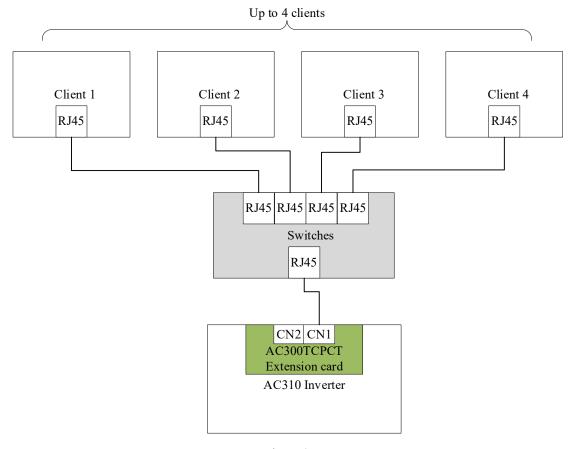

Figure 3

## Multi-inverter networking:

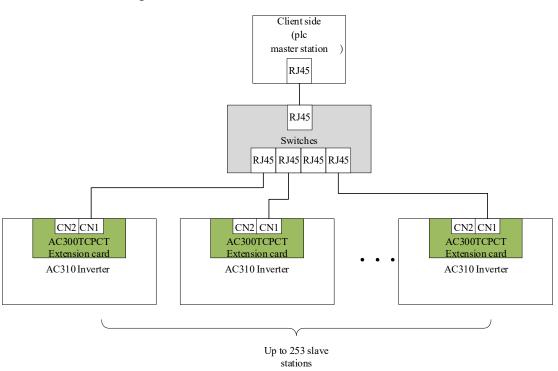

Figure 4

## 4.AC310 Inverter-related Function Code Configuration Description

The function codes about this card in AC310 inverter are shown in the following table.

|          | Code Address Function Defa Value range |           |                          |                    |          |                          |  |
|----------|----------------------------------------|-----------|--------------------------|--------------------|----------|--------------------------|--|
| No.      | Code                                   | Address   | Function                 | Value range<br>ult |          | Description              |  |
| 1        | F19.00                                 | 0x5300    | IP address 0             | 192                | 0-255    |                          |  |
| 2        | F19.01                                 | 0x5301    | IP address 1             | 168                | 0-255    | The default value is     |  |
| 3        | F19.02                                 | 0x5302    | IP address 2             | 1                  | 0-255    | 192.168.1.20             |  |
| 4        | F19.03                                 | 0x5303    | IP address 3             | 20                 | 0-255    |                          |  |
| 5        | F19.04                                 | 0x5304    | Subnet mask 0            | 255                | 0-255    |                          |  |
| 6        | F19.05                                 | 0x5305    | Subnet mask 1            | 255                | 0-255    | The default value is     |  |
| 7        | F19.06                                 | 0x5306    | Subnet mask 2            | 255                | 0-255    | 255.255.255.0            |  |
| 8        | F19.07                                 | 0x5307    | Subnet mask 3            | 0                  | 0-255    |                          |  |
| 9        | F19.08                                 | 0x5308    | Gateway 0                | 192                | 0-255    |                          |  |
| 10       | F19.09                                 | 0x5309    | Gateway 1                | 168                | 0-255    | The default value is     |  |
| 11       | F19.10                                 | 0x530A    | Gateway 2                | 1                  | 0-255    | 192.168.1.1              |  |
| 12       | F19.11                                 | 0x530B    | Gateway 3                | 1                  | 0-255    |                          |  |
| 13       | F19.12                                 | 0x530C    | MAC address 0            | 2                  | 0-255    |                          |  |
| 14       | F19.13                                 | 0x530D    | MAC address 1            | 0                  | 0-255    |                          |  |
| 15       | F19.14                                 | 0x530E    | MAC address 2            | 0                  | 0-255    | The default value is     |  |
| 16       | F19.15                                 | 0x530F    | MAC address 3            | 0                  | 0-255    | 02:00:00:00:00:00        |  |
| 17       | F19.16                                 | 0x5310    | MAC address 4            | 0                  | 0-255    |                          |  |
| 18       | F19.17                                 | 0x5311    | MAC address 5            | 0                  | 0-255    |                          |  |
| 19       | F19.18                                 | 05212     | Client 1 receive timeout | 100                | 10 65525 | 100 by default, unit ms. |  |
| 19       | F19.18                                 | 0x5312    | Cheft I receive timeout  | 100                | 10-65535 | 65535: timeout check off |  |
| 20       | F19.19                                 | 0x5313    | Client 2 receive timeout | 100                | 10 65535 | 100 by default, unit ms. |  |
| 20       | 119.19                                 | 023313    | Chefit 2 receive timeout | 100                | 10-65535 | 65535: timeout check off |  |
| 21       | 21 F19.20                              | 20 0x5314 | Client 3 receive timeout | t 100 10-65535     | 10-65535 | 100 by default, unit ms. |  |
| <u> </u> | 117.20                                 | 003314    | Chefit 3 receive timeout |                    | 10-05555 | 65535: timeout check off |  |
| 22       | F19.21                                 | 0x5315    | Client 4 receive timeout | 100                | 10-65535 | 100 by default, unit ms. |  |
|          | 117.21                                 | 0.00010   | Chem 11000110 timeout    | 100                | 10 03333 | 65535: timeout check off |  |

Table 2

Note 1: The latest version of the inverter software will default to configure the above function code parameters, if it's not the latest version of the software, please set manually; Note 2: If multiple extension modules are included under the same network segment, different MAC addresses and IP addresses need to be set for each module;

Note 3: F19.18-F19.21 are used to set the timeout time for each client, and in the case of multiple clients, it is not recommended to set it to 65535 (i.e. it is not recommended to turn off the timeout

check), since the client will continue to occupy communication resources if access timeout occurs with the check is off, resulting in affecting the normal access of other clients;

Note 4: If multiple clients accessed have periodic commands, the access period of these commands needs to be increased, otherwise the extension card is prone to enter the cache full state, resulting in fault codes sent to each client.

#### 5. Operation Examples

#### **5.1 Parameter Configuration Process**

When using with the inverter for the first time or changing the inverter network parameters, the following procedure should be followed

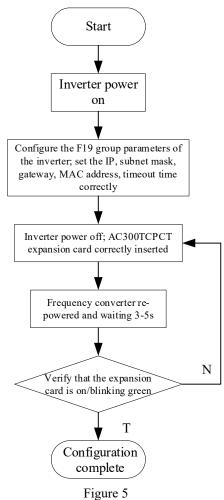

#### 5.2 Start/Stop AC310 Inverter with VC5

#### 5.2.1 Master-Slave Configuration

#### **Slave configuration:**

Configure the slave inverter communication parameters according to the parameter configuration process of 5.1: set the IP address to 192.168.1.30, subnet mask to 255.255.255.0, gateway to 192.168.1.1, MAC address to 02:00:00:00:00:01, and client timeout time to 100ms through the keyboard.

In addition, this example is to realize the control of inverter start/stop through the extension

card, so we need to select the source of the operation command as "given by the optional card", that is, set the F01.01 function code to 3; in actual cases, if the start/stop command is given by other ways, set it according to other definitions of the function code.

| Function | Designation                   | Setting range              | Setting | Meaning                |
|----------|-------------------------------|----------------------------|---------|------------------------|
| code     |                               |                            | value   |                        |
|          |                               | 0: Keyboard setting        |         |                        |
| F01.01   | Command selection for running | 1: Terminal setting        |         |                        |
|          |                               | 2: RS485 setting           | 3       | Run the commands given |
|          |                               | 3: Optional card setting   | 3       | via optional cards     |
|          |                               | 4: Terminal switch command |         |                        |
|          |                               | setting                    |         |                        |

Table 3

#### Master configuration:

Open Auto Studio software, select "File->New Project", and select VC5 for PLC type.

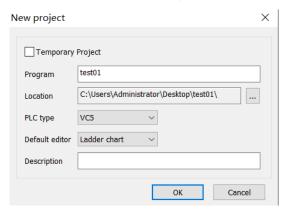

Figure 6

Double click "EtherNet" to open the "Ethernet Configuration" window, this example uses the default network parameters, configure VC5 as the master, click OK

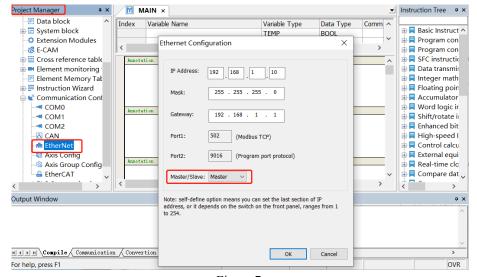

Figure 7

Right-click "EtherNet", select "Add Configuration", and then double-click "Ethernet

Configuration" to open the "Modbus Tcp Configuration" window.

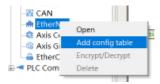

Figure 8

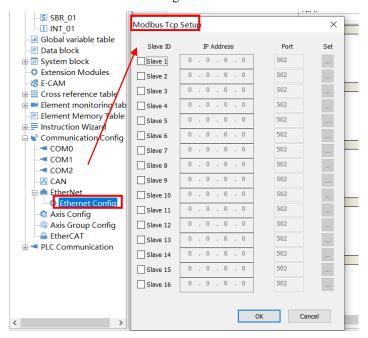

Figure 9

Enter the configured slave IP address 192.168.1.30, using port number 502.

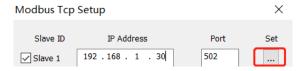

Figure 10

Click Settings to open the "MODBUSTCP Configuration" window. According to the AC310 inverter manual, the command given address of the optional card communication control is 0x3101, so the command shown in the "MODBUSTCP Configuration" window is added to trigger the write access function code 0x3101.

| Address | Function description  | Data description                    | R/W characteristics |  |
|---------|-----------------------|-------------------------------------|---------------------|--|
| 0x3100  | Given communication   | Unit 0.01Hz, so 5000 corresponds to | D/W                 |  |
| 0X3100  | frequency             | 50.00Hz                             | R/W                 |  |
|         |                       | 0: No command                       |                     |  |
| 0x3101  |                       | 1: Forward running                  |                     |  |
|         | Communication command | 2: Reverse running                  | R/W                 |  |
|         | setting               | 3: Forward jogging                  |                     |  |
|         |                       | 4: Reverse jogging                  |                     |  |
|         |                       | 5: Deceleration stop                |                     |  |

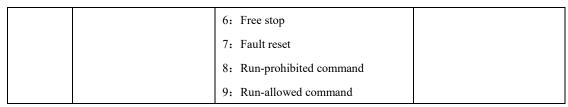

Table 4

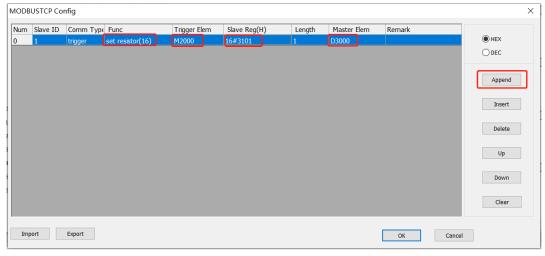

Figure 11

Once connected to the PLC, click on Compile , execution download , open monitoring

window , add the variables M2000, D3000.

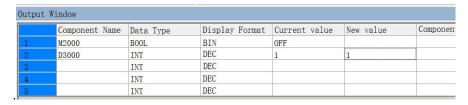

Figure 12

## 5.2.2 Start/stop frequency converters

Setting D3000 to 1 to trigger M2000 to start the inverter;

Reset D3000 to 6 and trigger M2000 to stop the inverter freely.

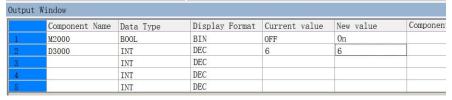

Figure 13